# Remote I/O R7 Series LNS PLUG-IN SOFTWARE Model: R7LX2PLG

# Users Manual

# **CONTENTS**

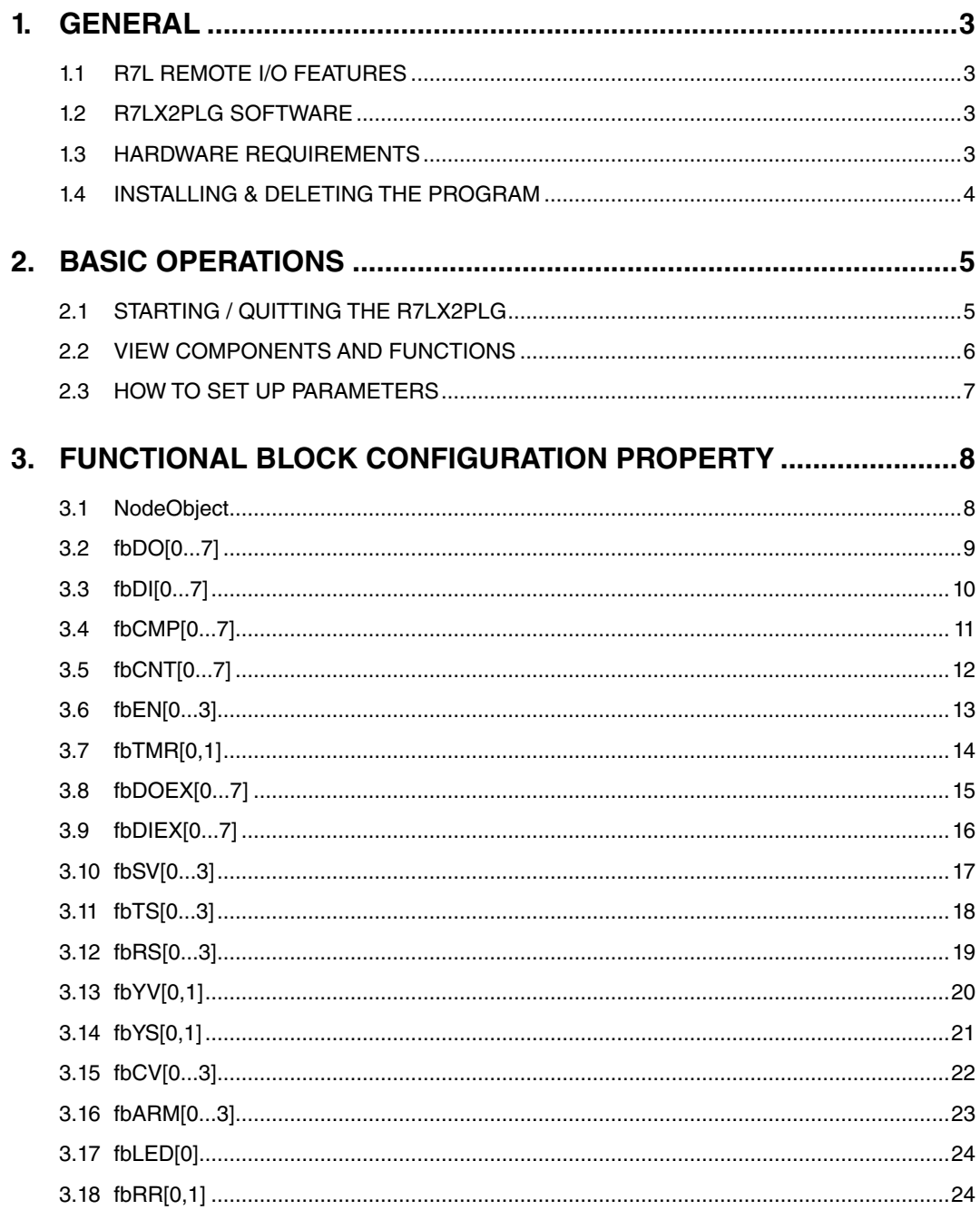

# <span id="page-2-0"></span>**1. GENERAL**

This document explains how to use LNS Plug-in Software model R7LX2PLG, which is usable on Echelon LonMaker Integration Tool.

Please refer also to manuals provided with LonMaker when you need to know its detailed functions.

## **1.1 R7L REMOTE I/O FEATURES**

The R7L, interfacing with LONWORKS network, can send local contact I/O and analog I/O signal status to other devices on the network. Furthermore, various functions as listed below can be programmed using LonMaker.

- Accumulating ON/OFF counts and ON/OFF time
- Comparing two discrete inputs
- One-shot output
- Four-input, single-output encoder
- Simple timer function, generating cyclic pulse signals
- Alarm output

## **1.2 R7LX2PLG SOFTWARE**

The R7LX2PLG, plug-in software used on LonMaker, helps you easily program various functional blocks.

## **1.3 HARDWARE REQUIREMENTS**

- LonMaker Turbo Edition Ver.3.2 or higher + LonMaker Turbo Service Pack 4.0 or higher
- LonMark Resource File Ver.13 or higher
- PC/AT compatible personal computer with specifications required by LonMaker (It may not cover all required conditions.)
- LONWORKS interface (compatible to FTT-10A) compatible with the above PC

## <span id="page-3-0"></span>**1.4 INSTALLING & DELETING THE PROGRAM**

The program, provided as compressed archive, can be downloaded at our web site. Decompress the archive first.

#### ■ **INSTALL**

The plug-in software must be registered on LonMaker during its installation procedure. Once registered, LonMaker executes a procedure to register the R7LX2PLG as the R7L's Device Template every time it creates new Network. (Except when the R7LX2PLG is disabled on LonMaker.)

#### **Installing the R7LX2PLG**

This procedure is necessary only once when you start using the R7LX2PLG.

Decompress the archive and execute 'setup.exe' to start up the R7LX2PLG installer program. Follow instructions on the Windows.

#### **CAUTION !**

Do not attempt installing the R7LX2PLG while LNS software programs such as LonMaker, LNS DDE Server, are running.

#### **CAUTION !**

If you have already the program installed in your PC, remove it before installing a new one.

#### **Registering the necessary DLL file to the PC**

(This procedure is necessary when the OS is Windows 7 32-bit and 'msstdfmt.dll' is not installed in C:\Windows\ system32.)

(1) Locate the DLL file in the folder decompressed with the above procedure. Copy 'msstdfmt.dll' to C:\Windows\ system32. (It is necessary to log on as a administrator.)

(2) Click <Start> button and then click [accessories]. Right click [Command Prompt] then select 'Run as administrator.'

(3) Enter 'regsvr32 C:\windows\system32\msstdfmt.dll' and execute with Enter key.

#### **Registering the R7LX2PLG on a new Network created by LonMaker**

Locate the XIF file for the R7L device and choose one of the files. Other XIF files on the same directory are automatically registered when choosing one.

If an error occurs, delete all Device Templates on the Network before trying to install them again.

#### **CAUTION !**

XIF files must be in the same directory as for the R7LX2PLG in order to register all of them at once with the R7LX-2PLG on new Network.

#### ■ **DELETE**

Open [Control Panel > Add/Remove Programs]. Select [R7LX2PLG] from the program list and click <Delete> button.

#### **CAUTION !**

Do not attempt deleting the R7LX2PLG while LNS software programs such as LonMaker, LNS DDE Server, are running.

#### ■ **UPDATE**

Remove the old version before you install an updated version of the program.

# <span id="page-4-0"></span>**2. BASIC OPERATIONS**

## **2.1 STARTING / QUITTING THE R7LX2PLG**

Display images shown in this manual may change in detail when the software version is updated.

#### ■ **STARTING THE R7LX2PLG**

Choose the R7L device's Functional Block on LonMaker (Microsoft VISIO). Click the right mouse button and choose 'Configure' to open the R7L Plug In for LonMaker.

#### **Choosing Configure**

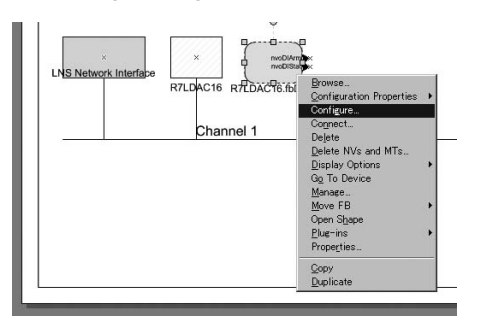

#### **R7LX2PLG view**

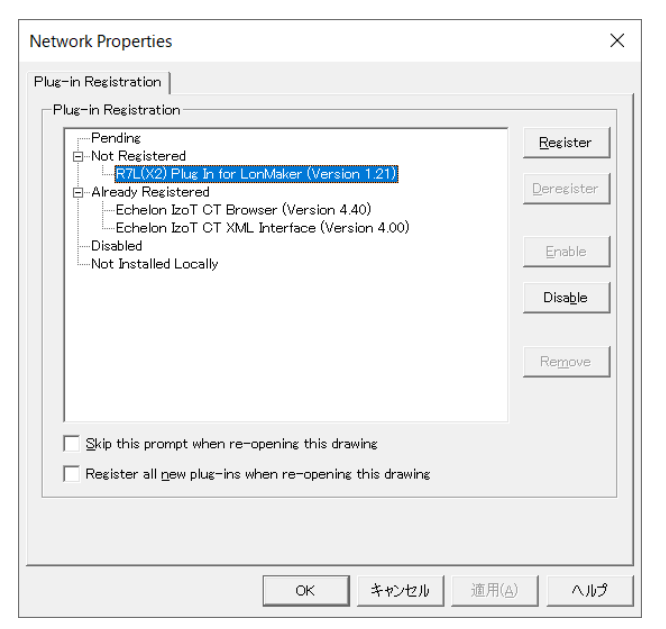

#### ■ **QUITTING THE R7LX2PLG**

Choose [X] at the right end of the title bar to quit the program.

## <span id="page-5-0"></span>**2.2 VIEW COMPONENTS AND FUNCTIONS**

The R7LX2PLG view is composed of the device information on the top, Functional Block list at the left, and the Functional Block configuration at the right.

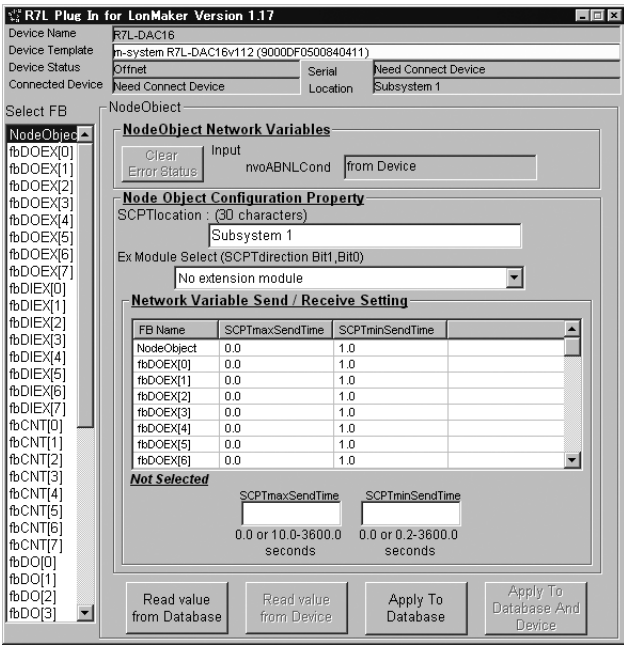

#### **View Components**

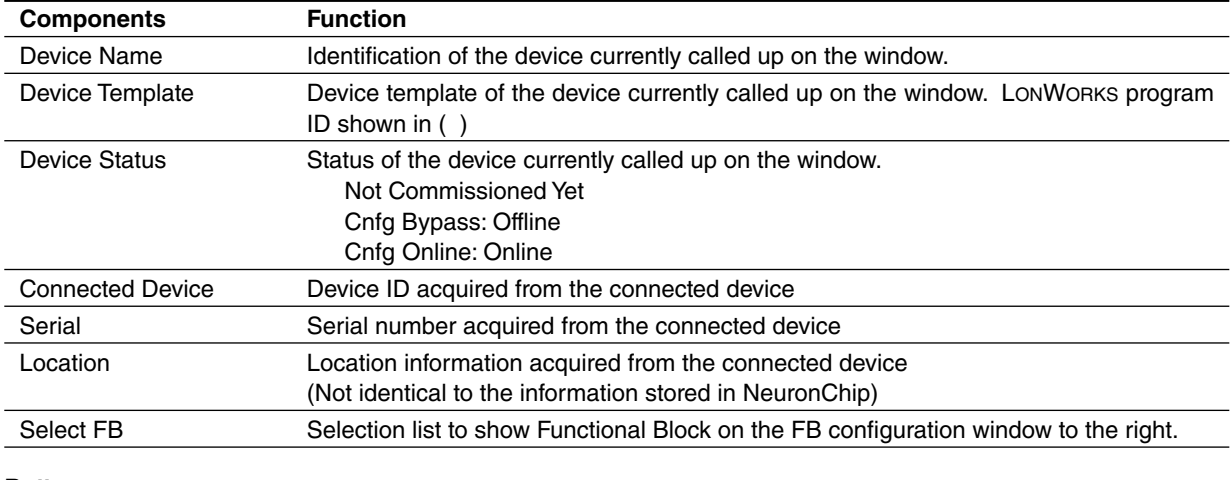

#### **Buttons**

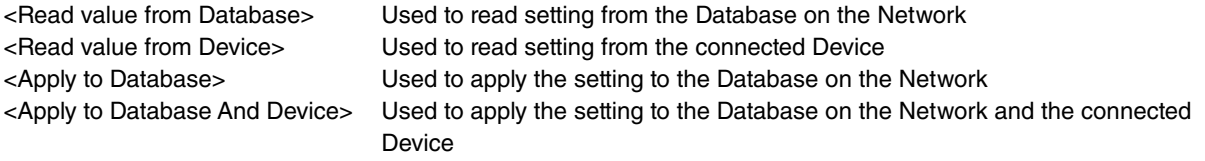

## <span id="page-6-0"></span>**2.3 HOW TO SET UP PARAMETERS**

- (1) Choose Functional Block from the list on the left side to call up the parameters on the FB configuration window on the right.
- (2) Click <Read value from Database> or <Read value from Device> to call up the current setting.
- (3) Modify values as needed.
- (4) Click <Apply to Database> or <Apply to Database And Device> to store the new setting.

LonMaker Network Database retains Configuration Property of each LONWORKS Device even when the information is not saved in the Device. When the Device is connected, the new information is applied to it.

<Read value from Database> and <Apply to Database> buttons are available when the Device is not connected, while <Read value from Device> and <Apply to Database And Device> buttons are available when it is.

# <span id="page-7-0"></span>**3. FUNCTIONAL BLOCK CONFIGURATION PROPERTY**

### **3.1 NodeObject**

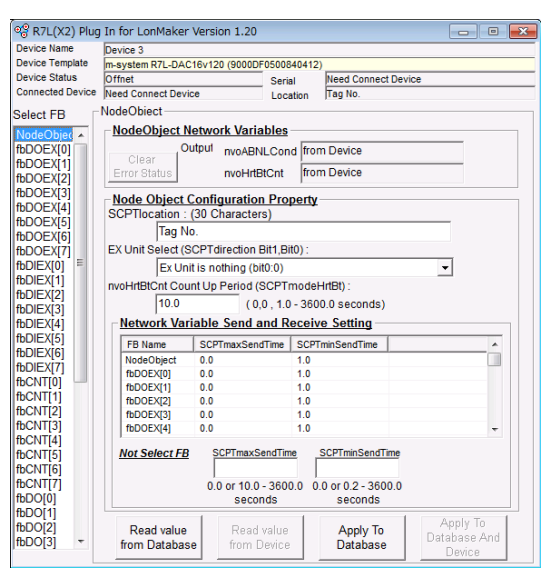

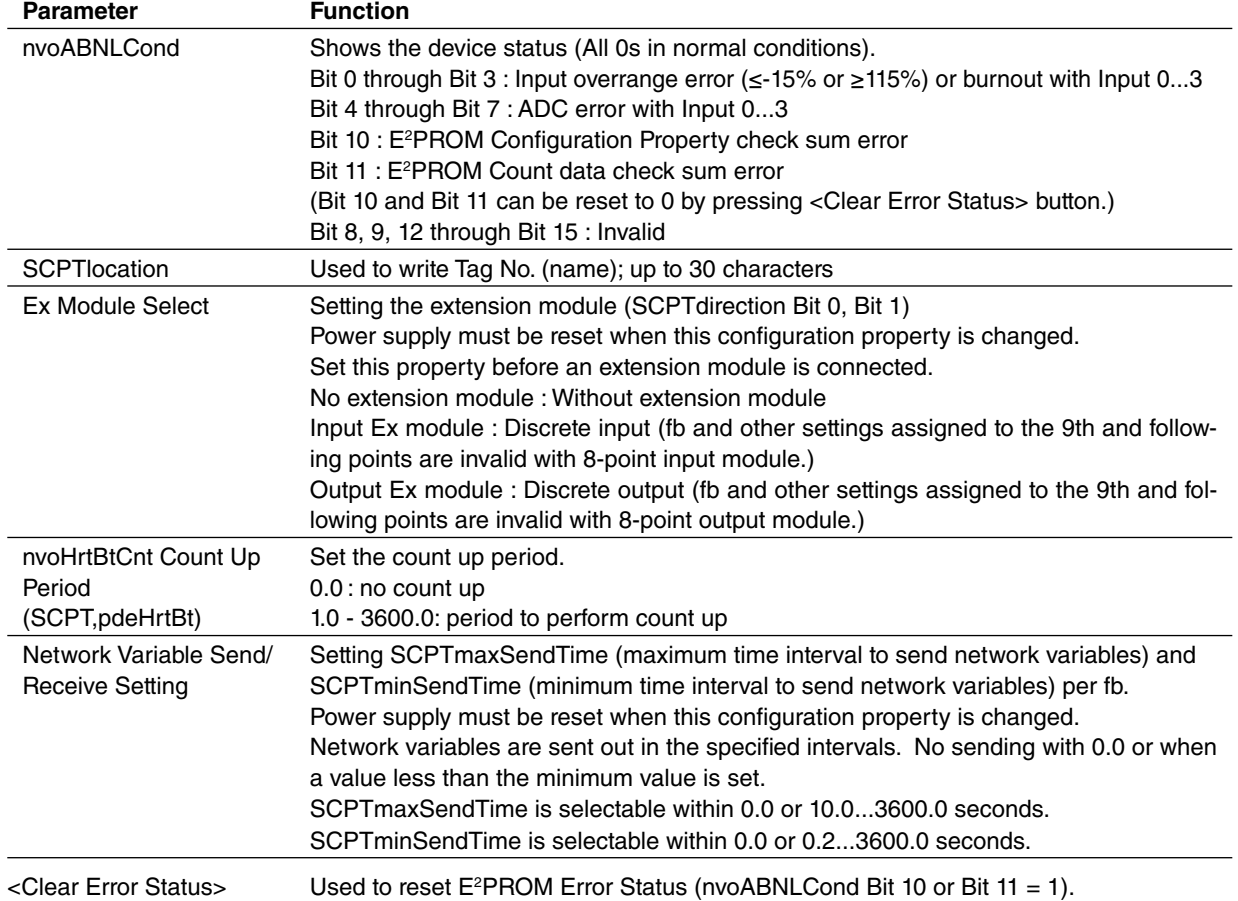

#### <span id="page-8-0"></span>**How To Set Network Variables Send/Receive Setting**

- (1) Choose Functional Block that you want to modify.
- (2) Enter SCPTmaxSendTime (left) and SCPTminSendTime (right) below the FB list.
- (3) Press <Apply To Database> or <Apply To Database And Device> button to save new settings.

## **3.2 fbDO[0...7]**

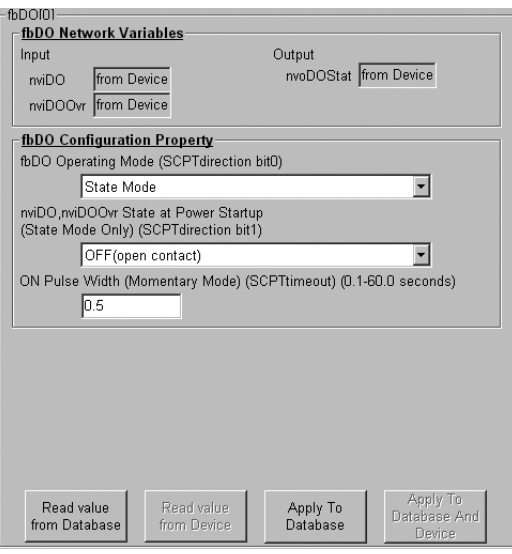

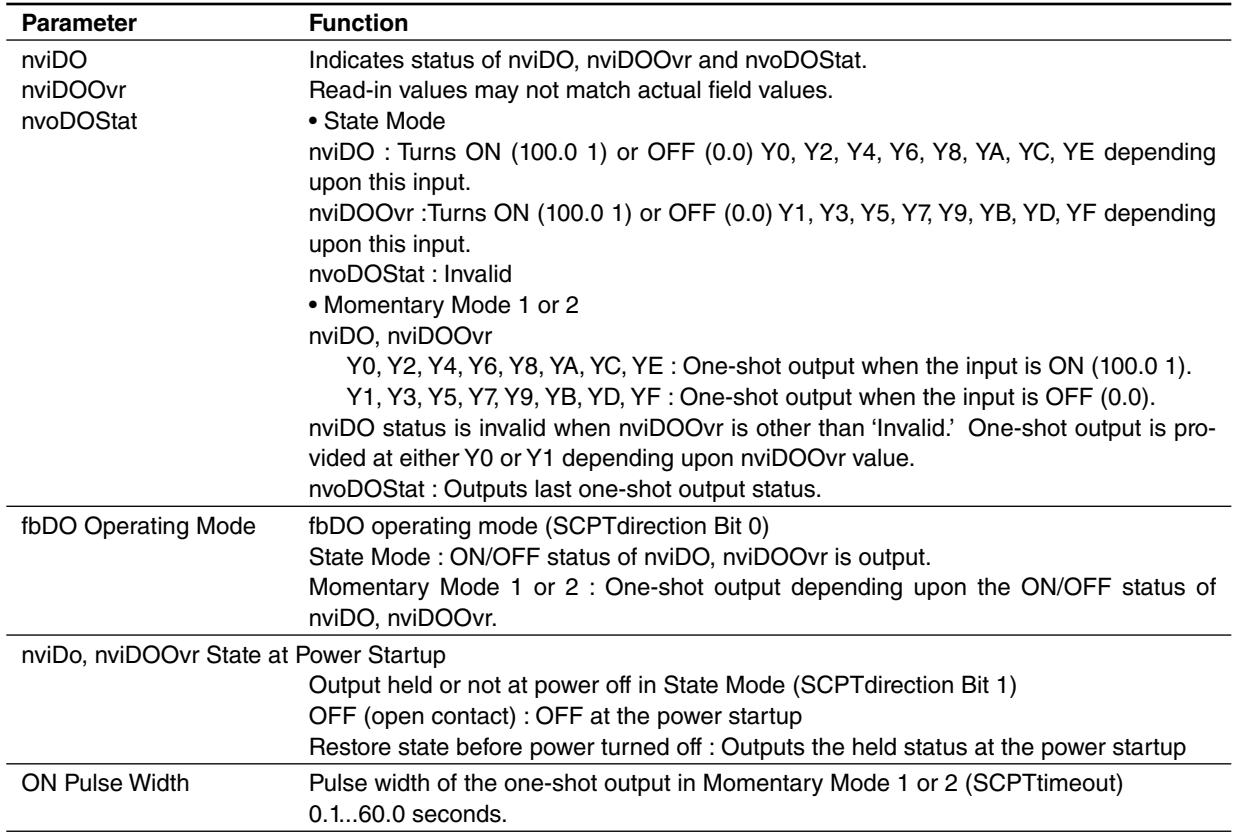

# <span id="page-9-0"></span>**3.3 fbDI[0...7]**

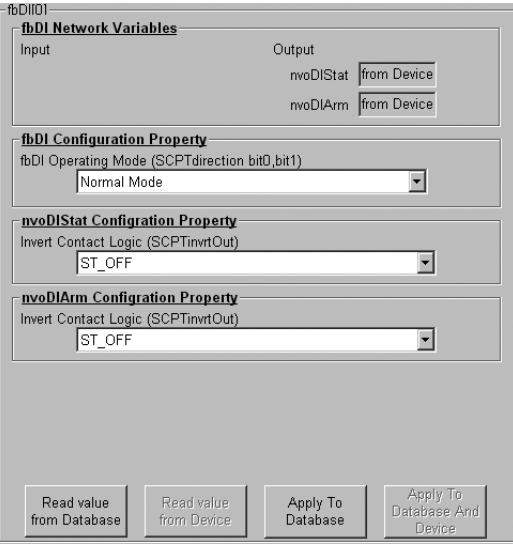

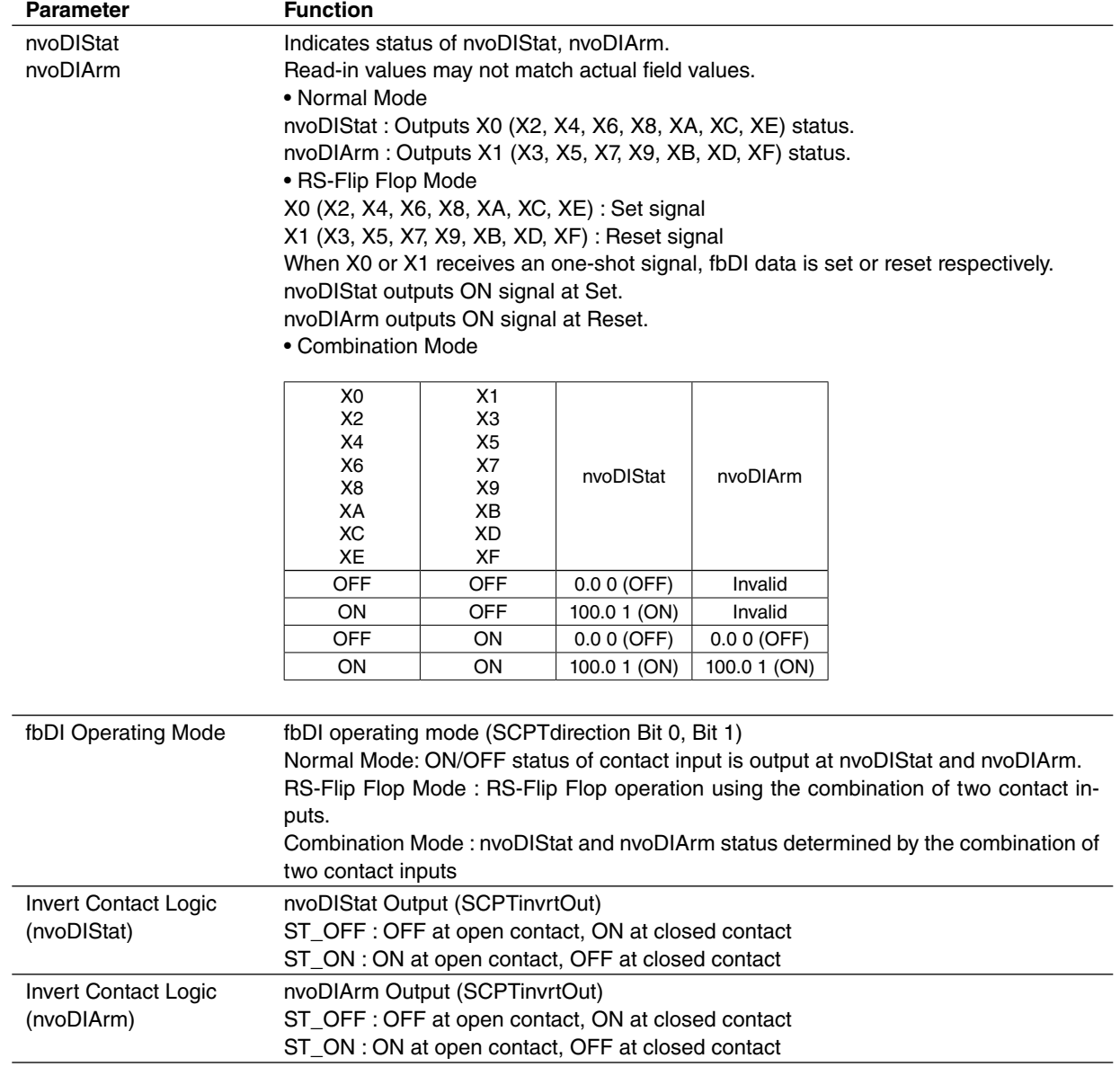

# <span id="page-10-0"></span>**3.4 fbCMP[0...7]**

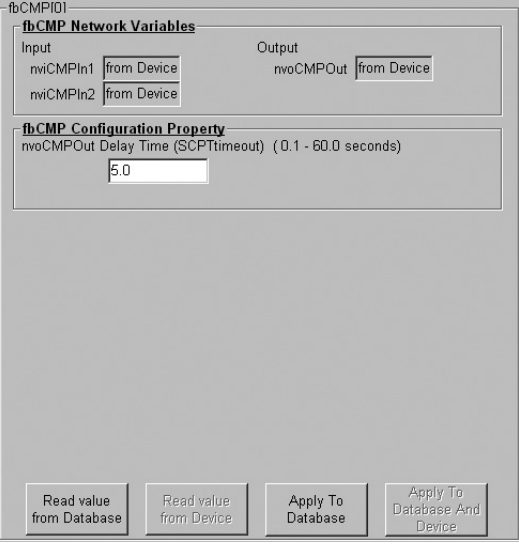

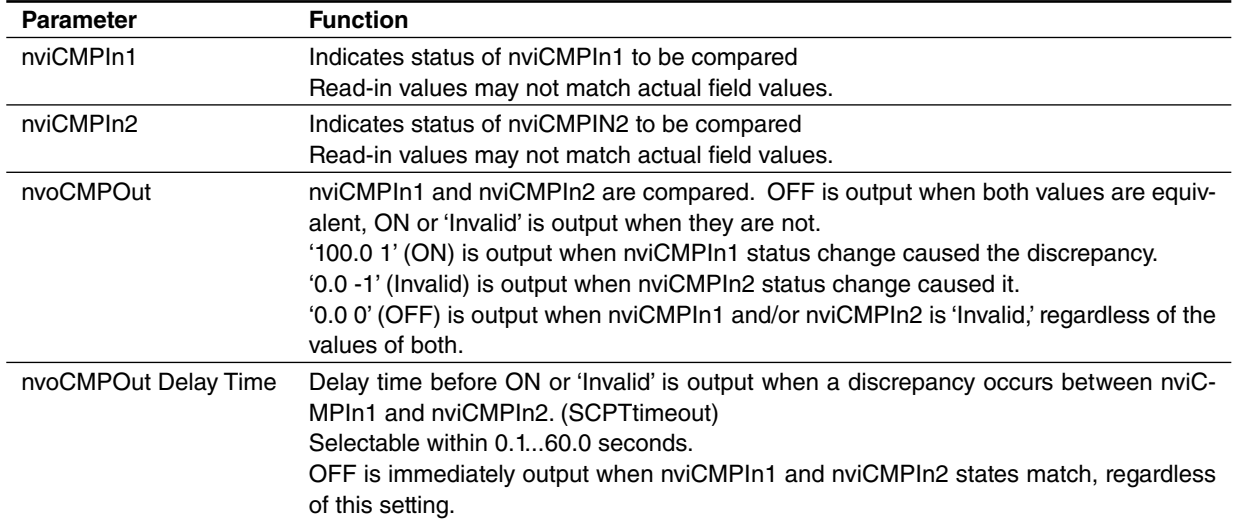

# <span id="page-11-0"></span>**3.5 fbCNT[0...7]**

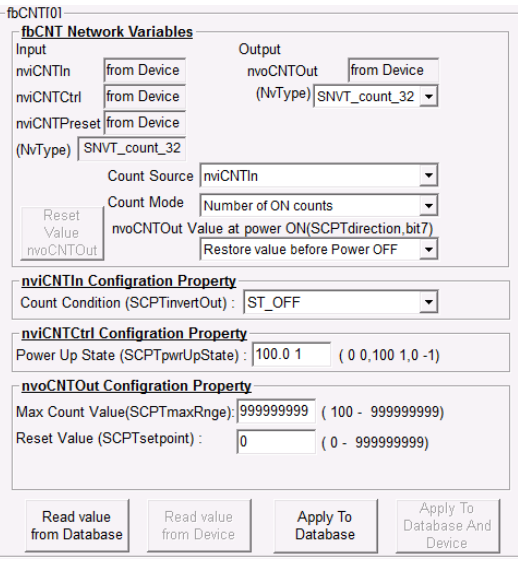

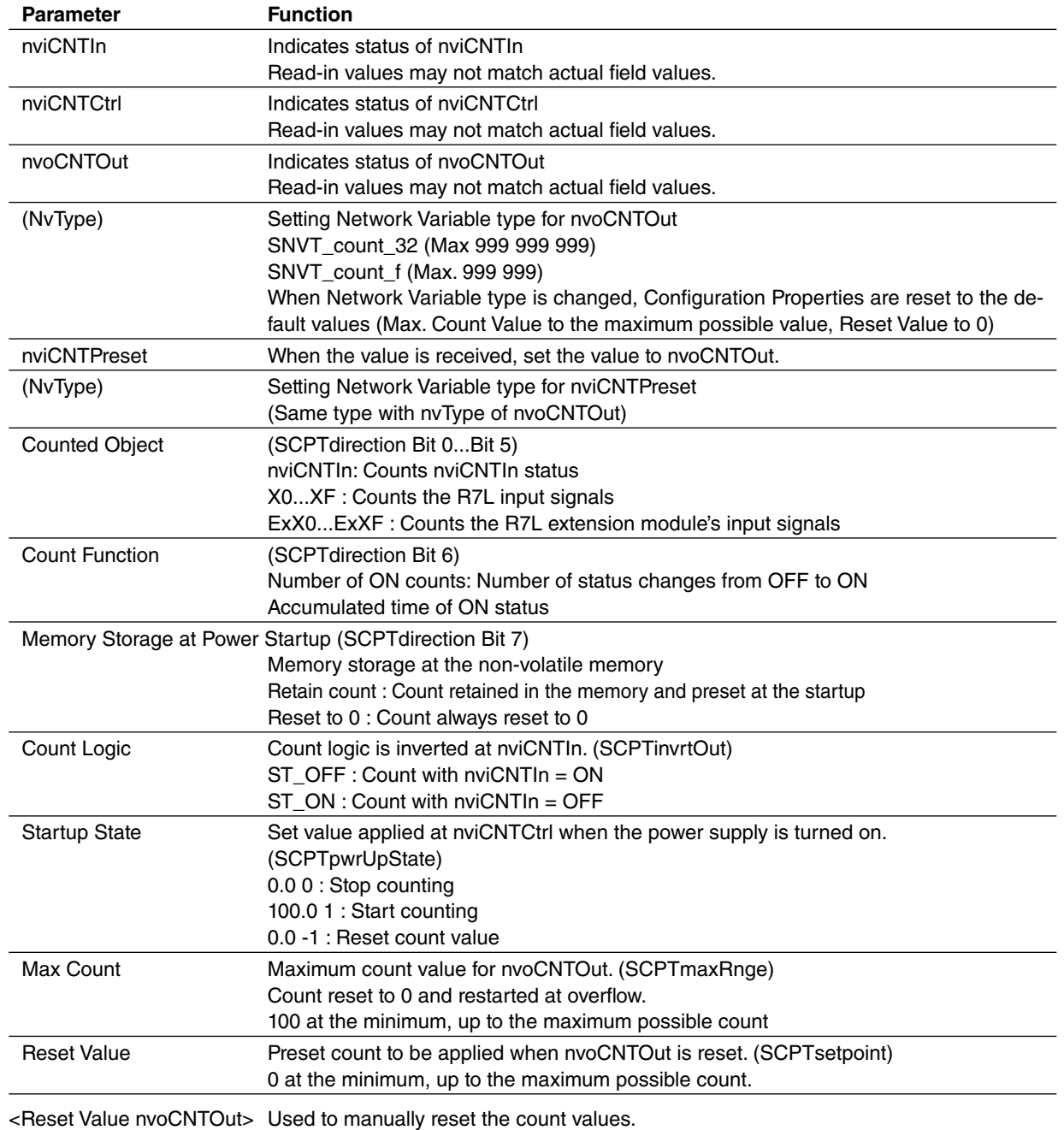

# <span id="page-12-0"></span>**3.6 fbEN[0...3]**

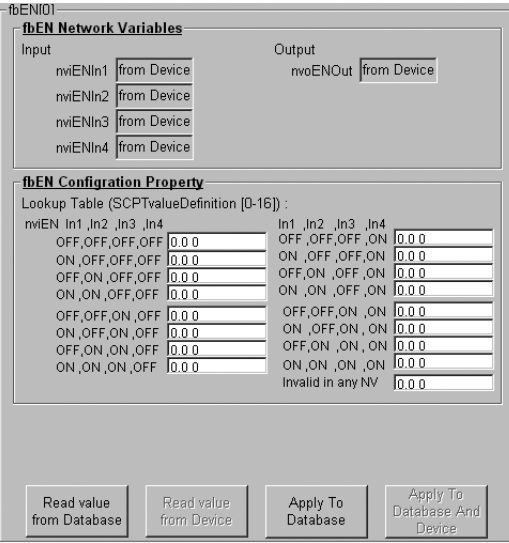

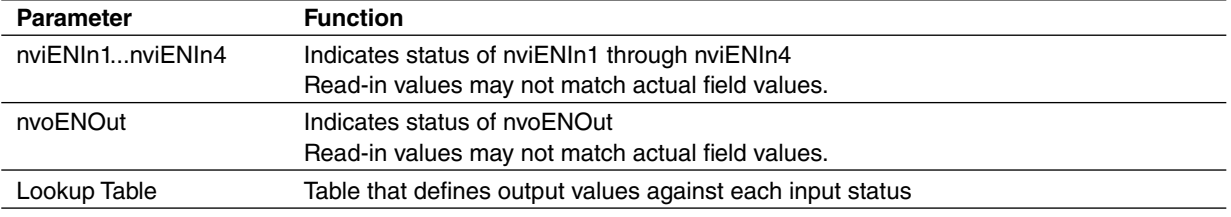

# <span id="page-13-0"></span>**3.7 fbTMR[0,1]**

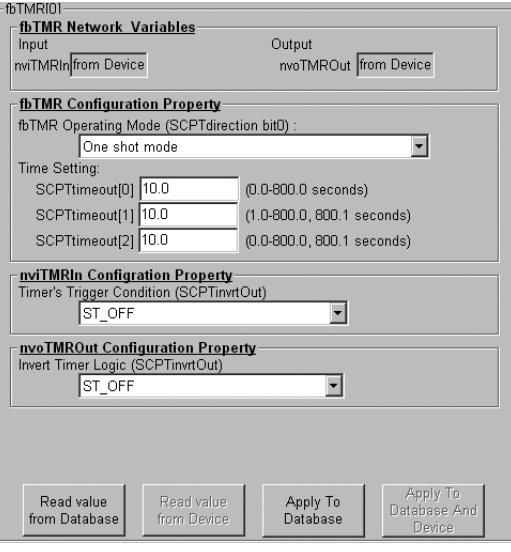

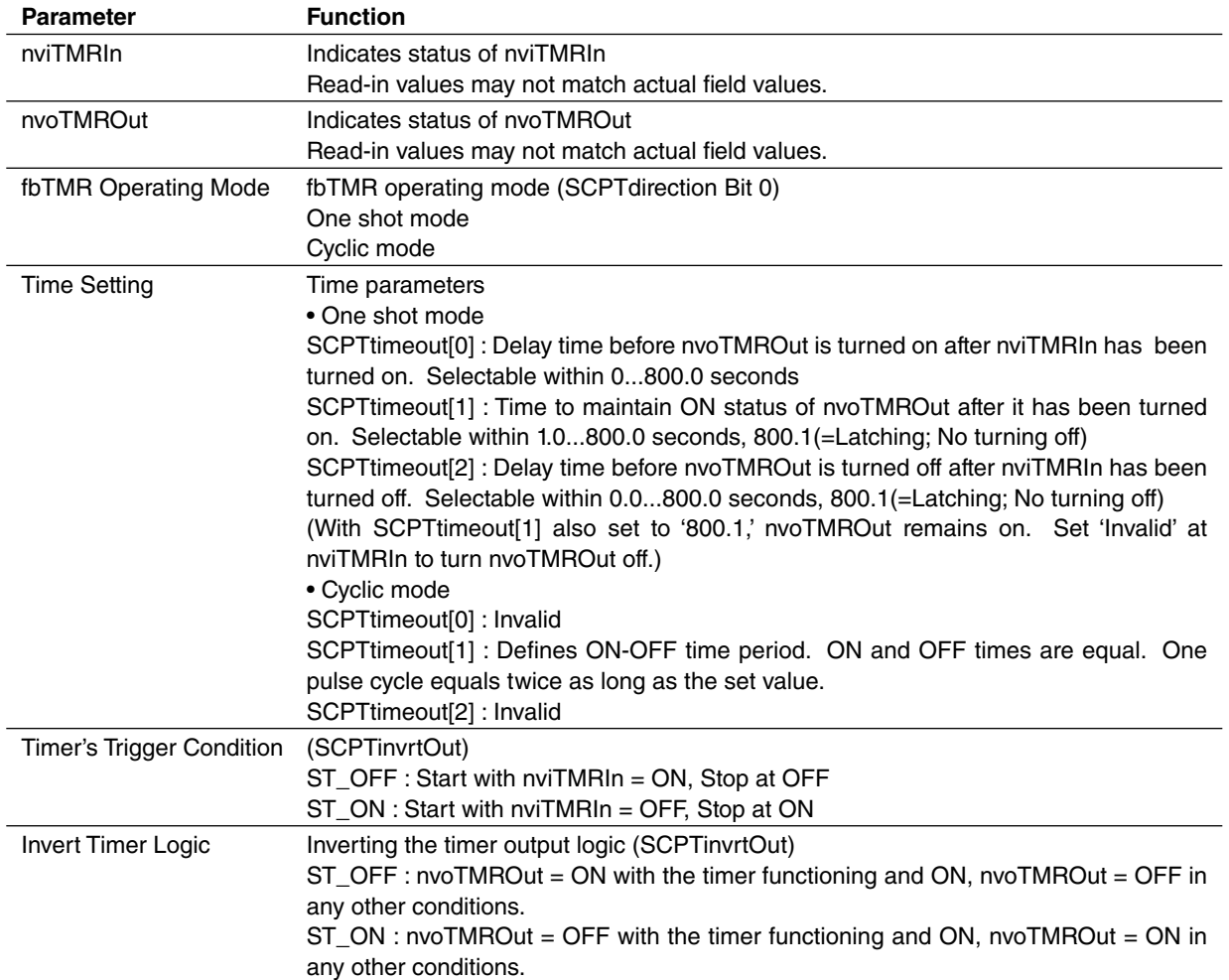

# <span id="page-14-0"></span>**3.8 fbDOEX[0...7]**

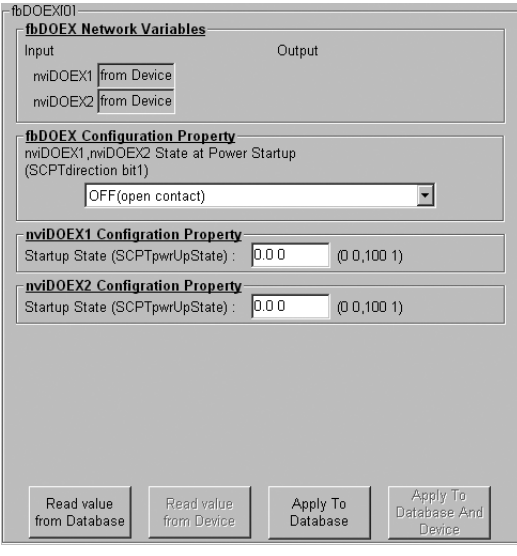

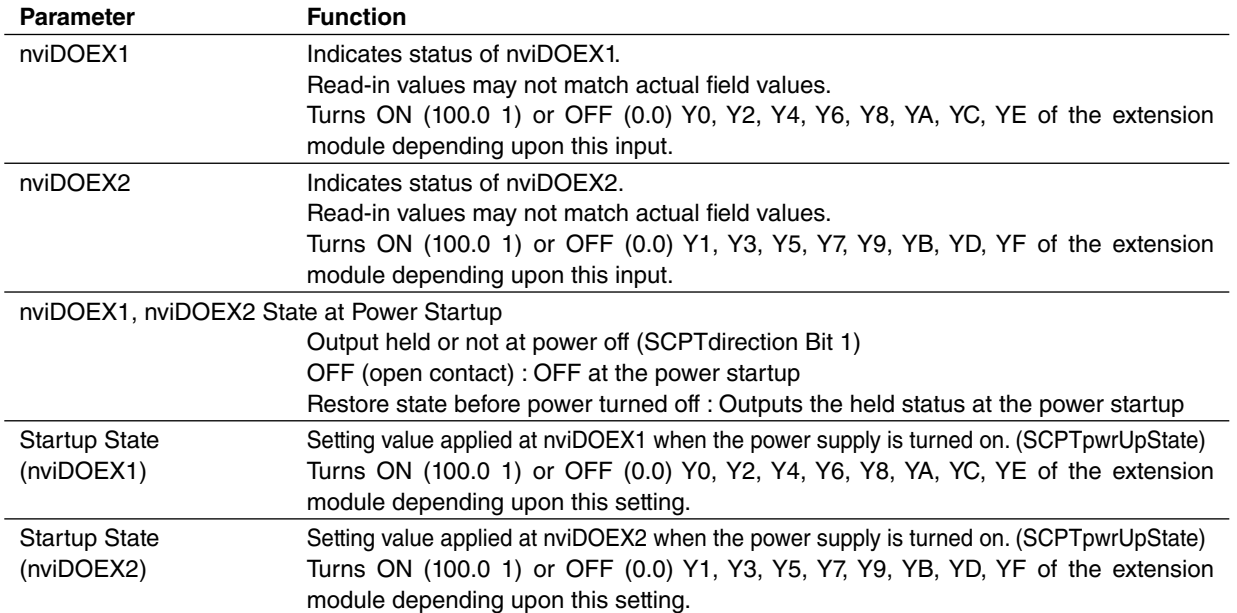

## <span id="page-15-0"></span>**3.9 fbDIEX[0...7]**

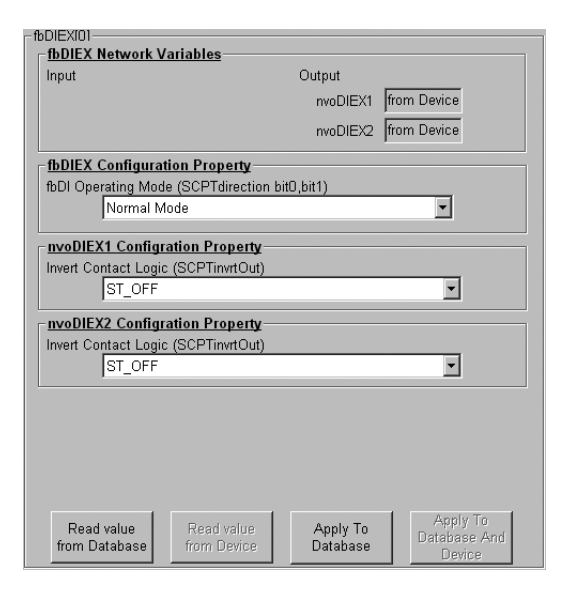

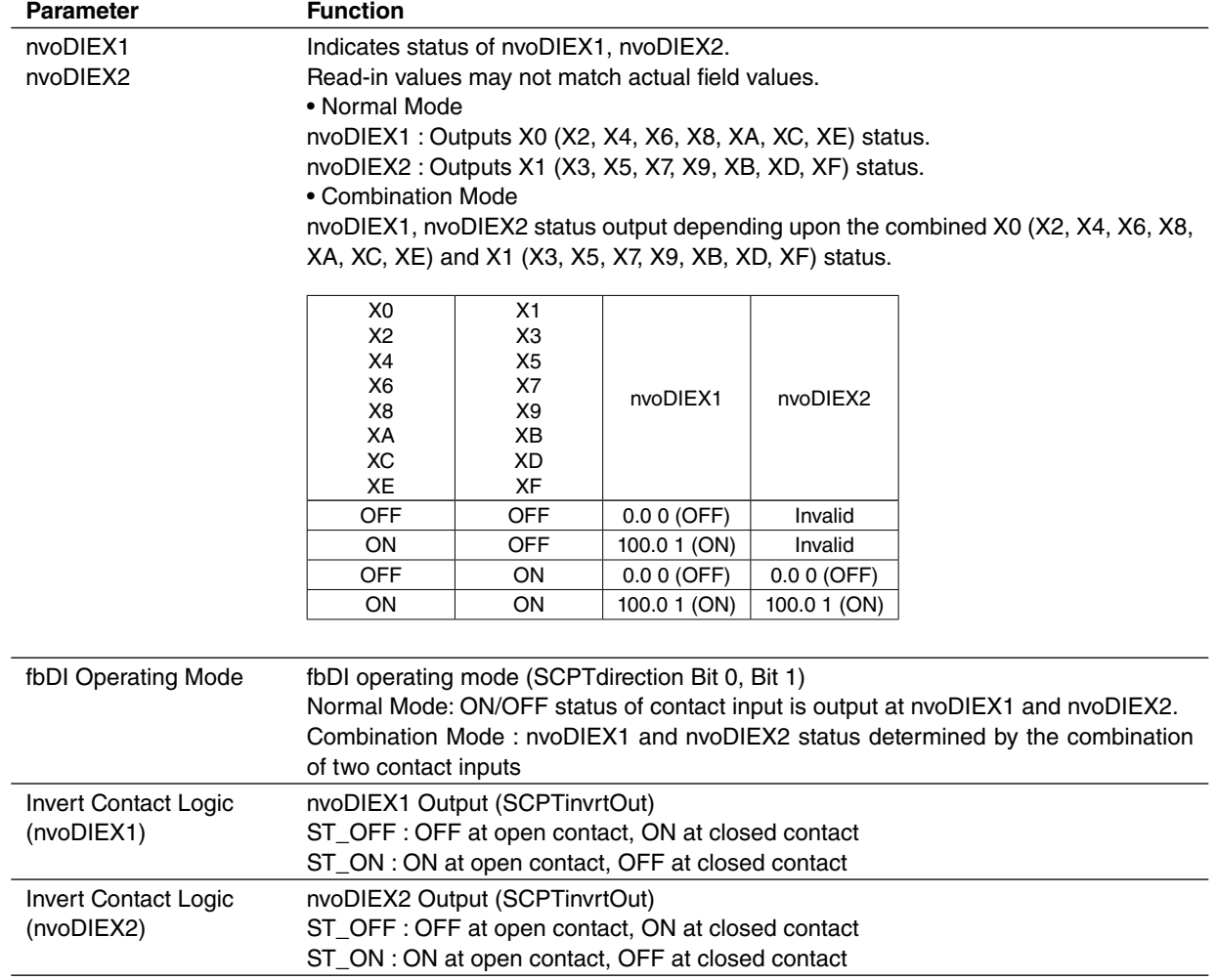

# <span id="page-16-0"></span>**3.10 fbSV[0...3]**

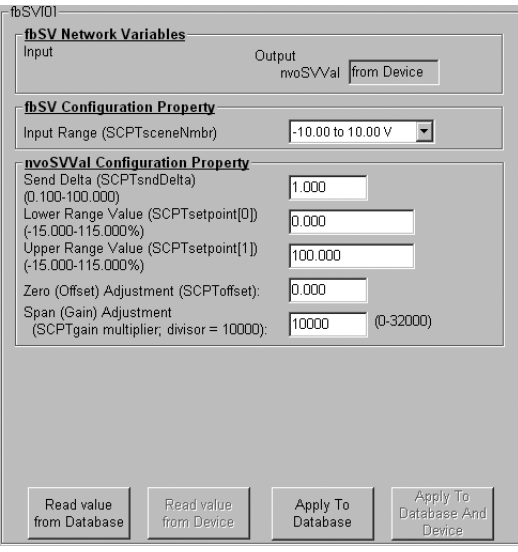

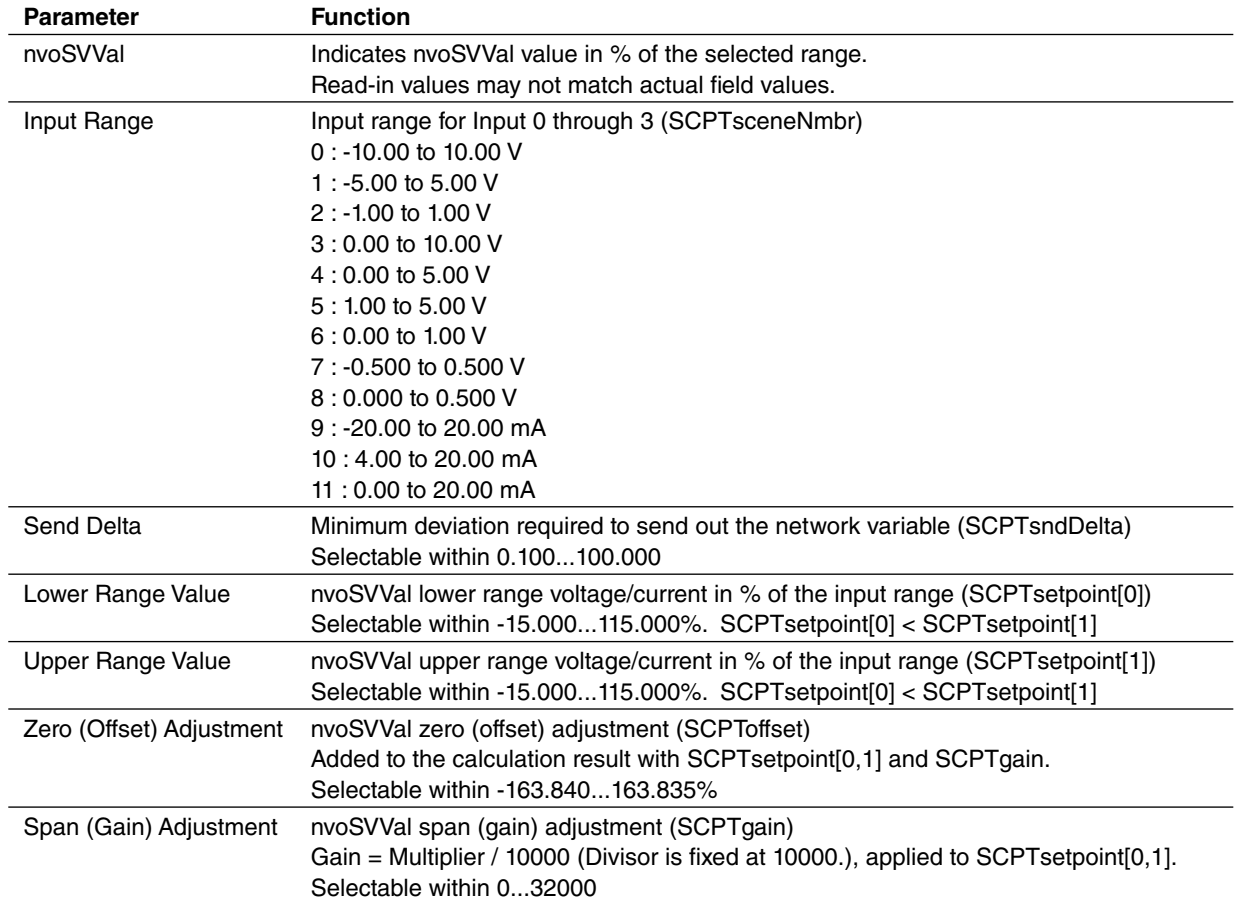

# <span id="page-17-0"></span>**3.11 fbTS[0...3]**

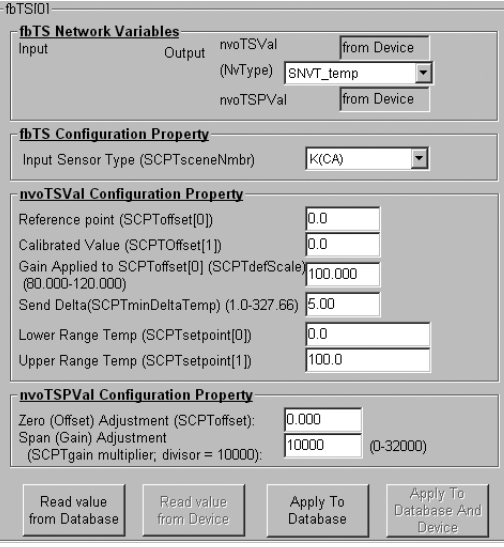

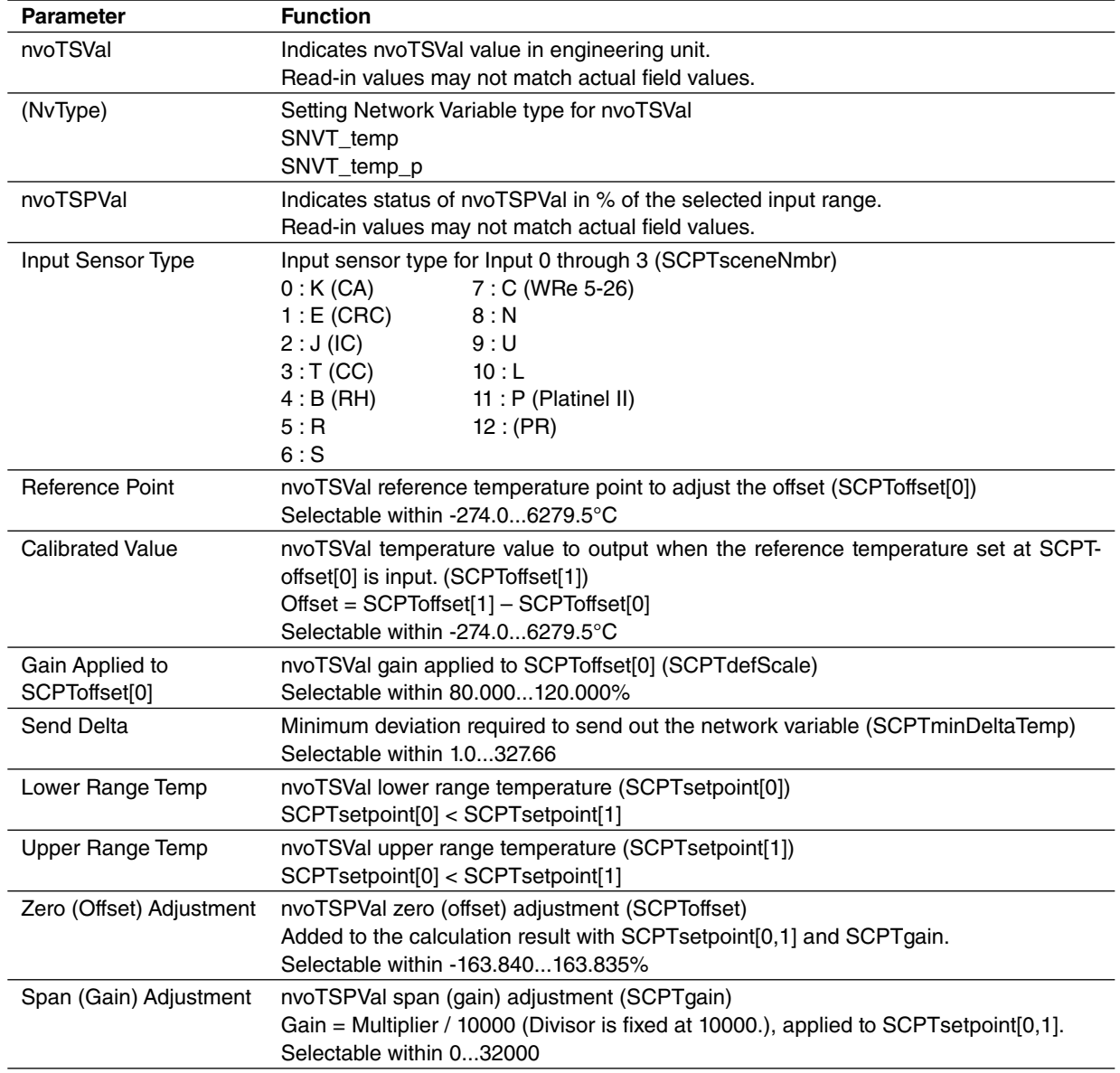

# <span id="page-18-0"></span>**3.12 fbRS[0...3]**

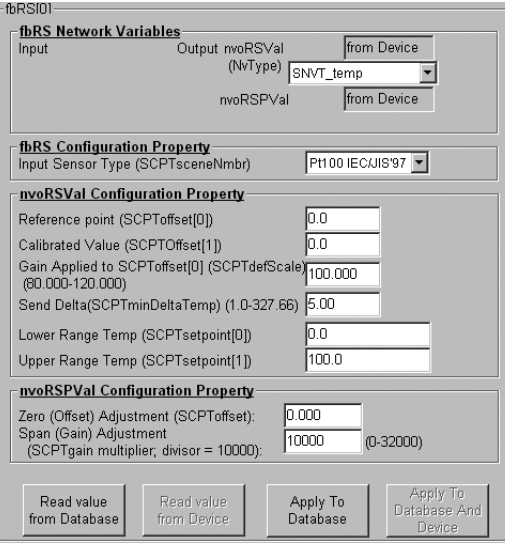

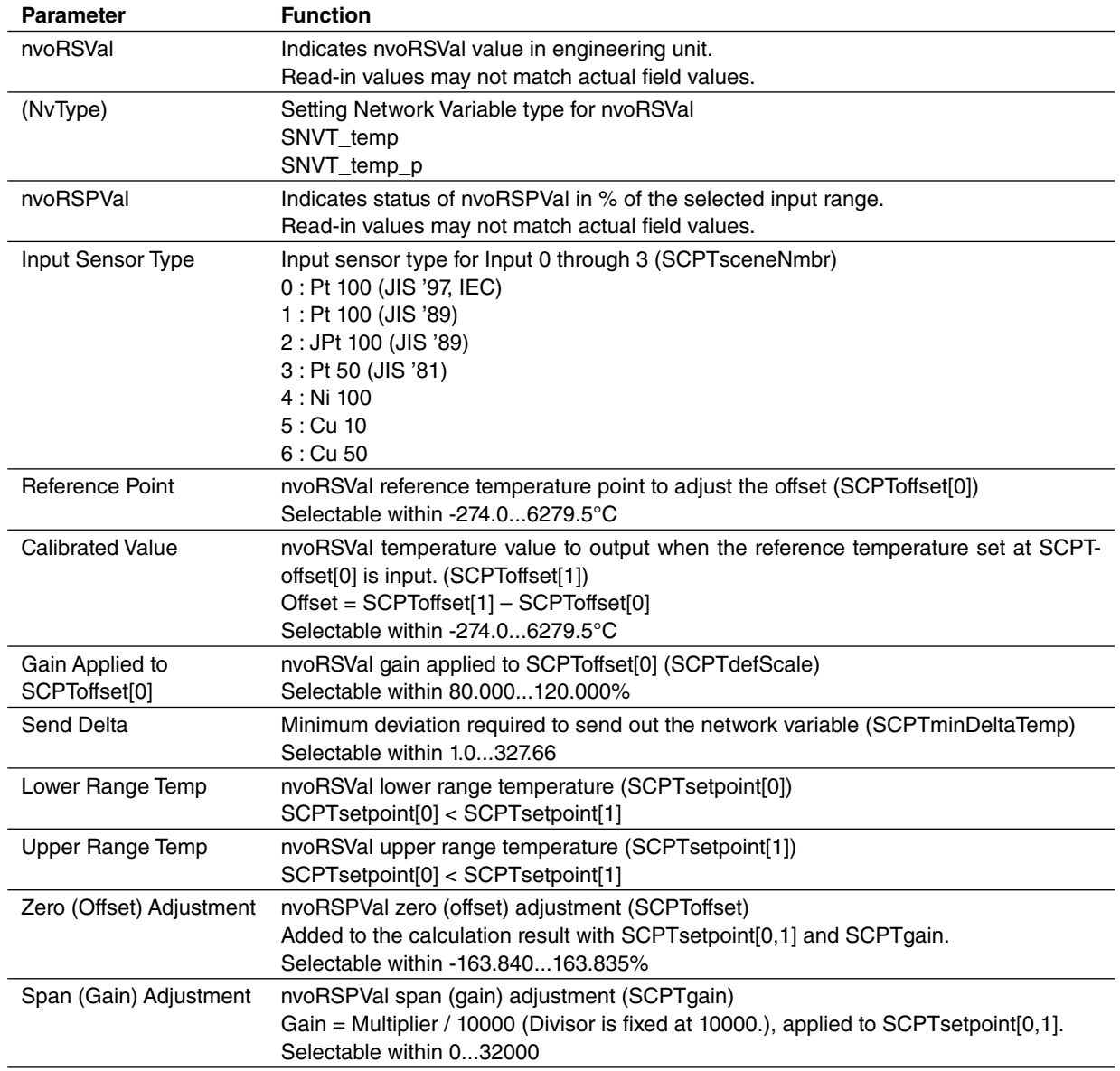

# <span id="page-19-0"></span>**3.13 fbYV[0,1]**

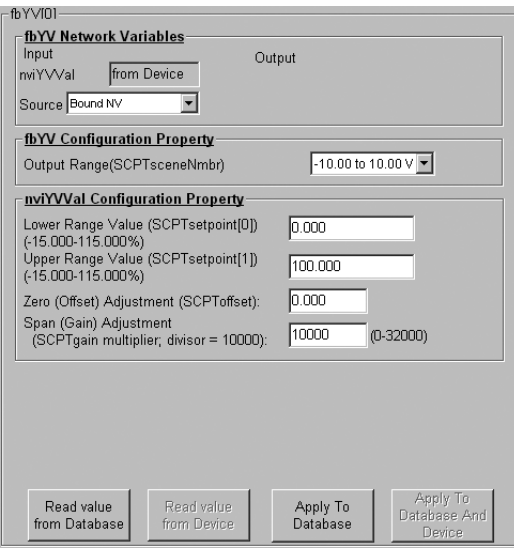

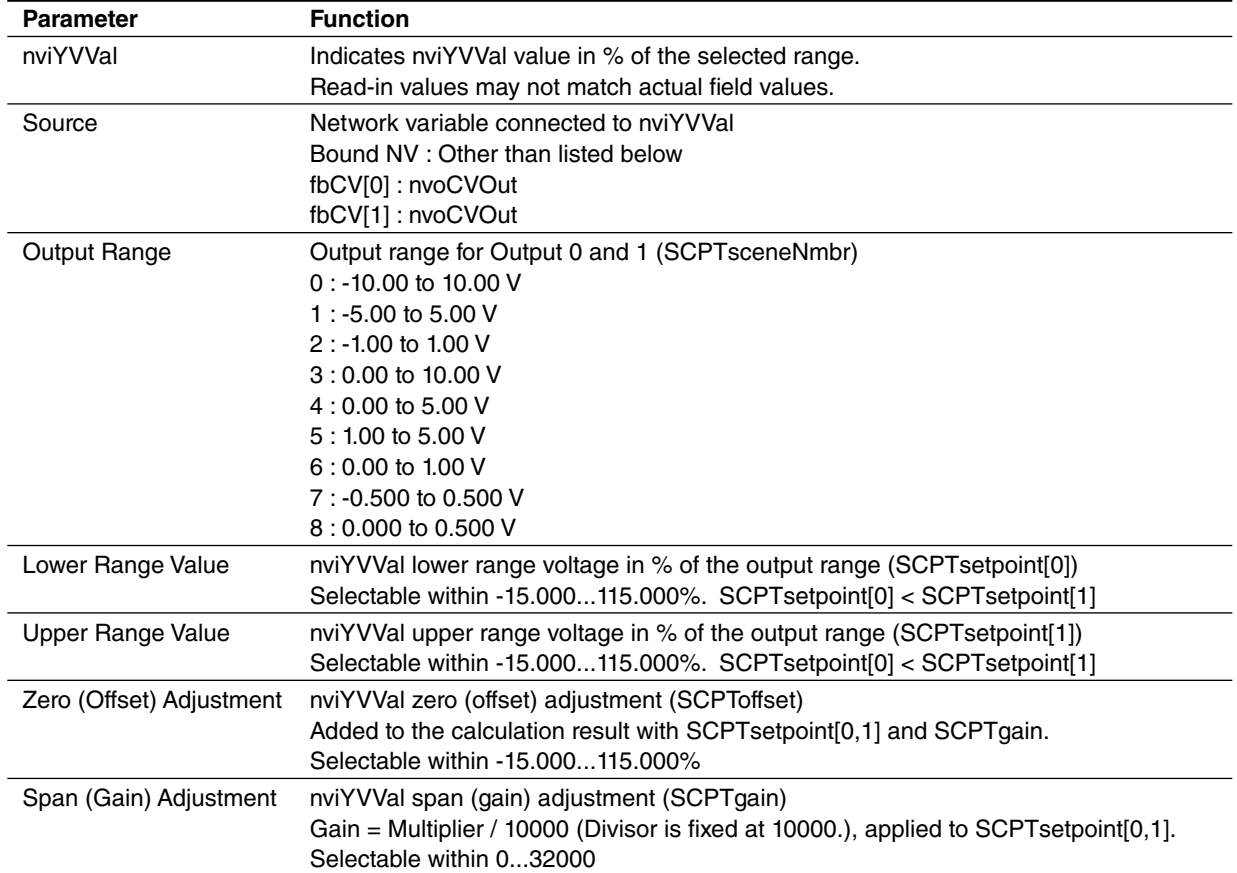

# <span id="page-20-0"></span>**3.14 fbYS[0,1]**

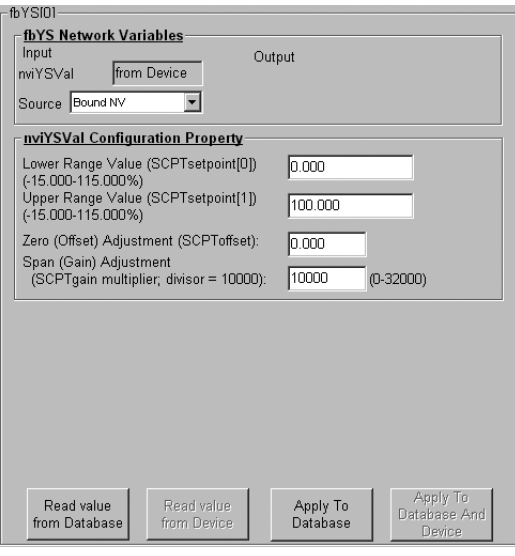

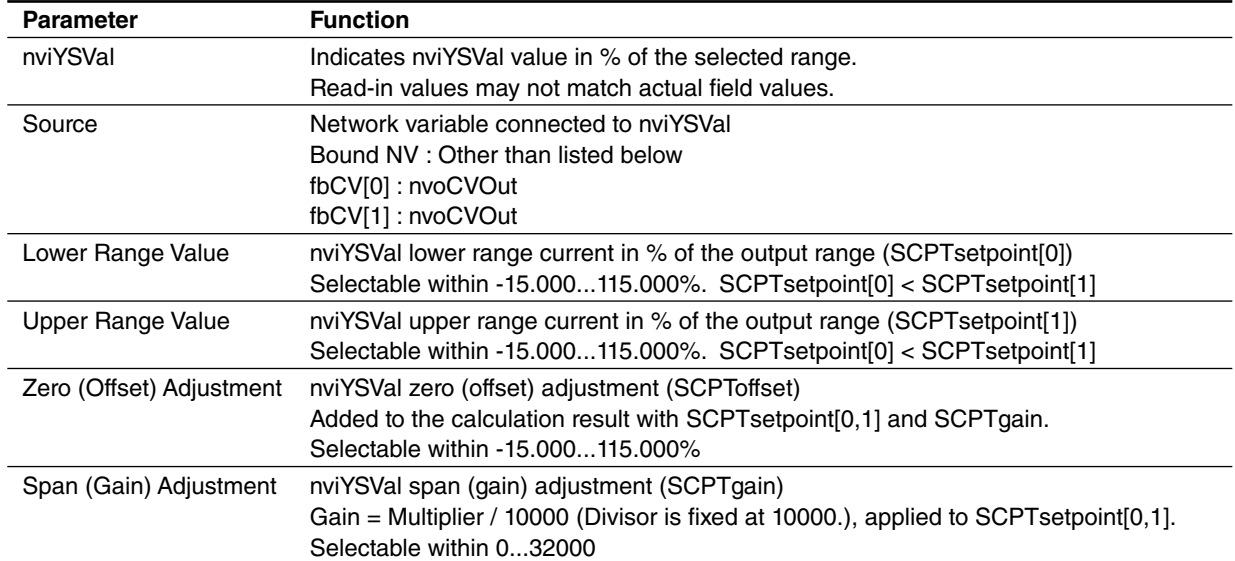

# <span id="page-21-0"></span>**3.15 fbCV[0...3]**

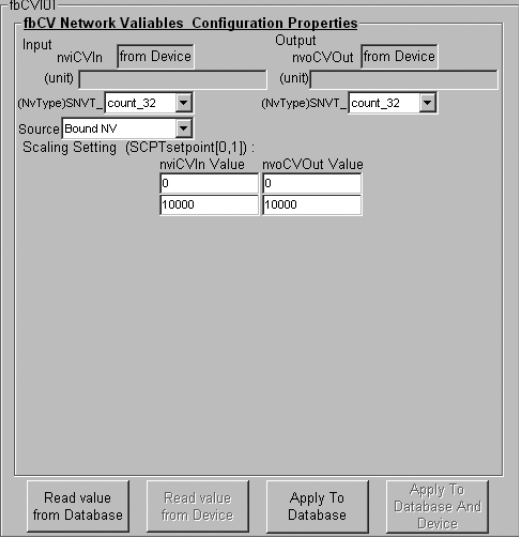

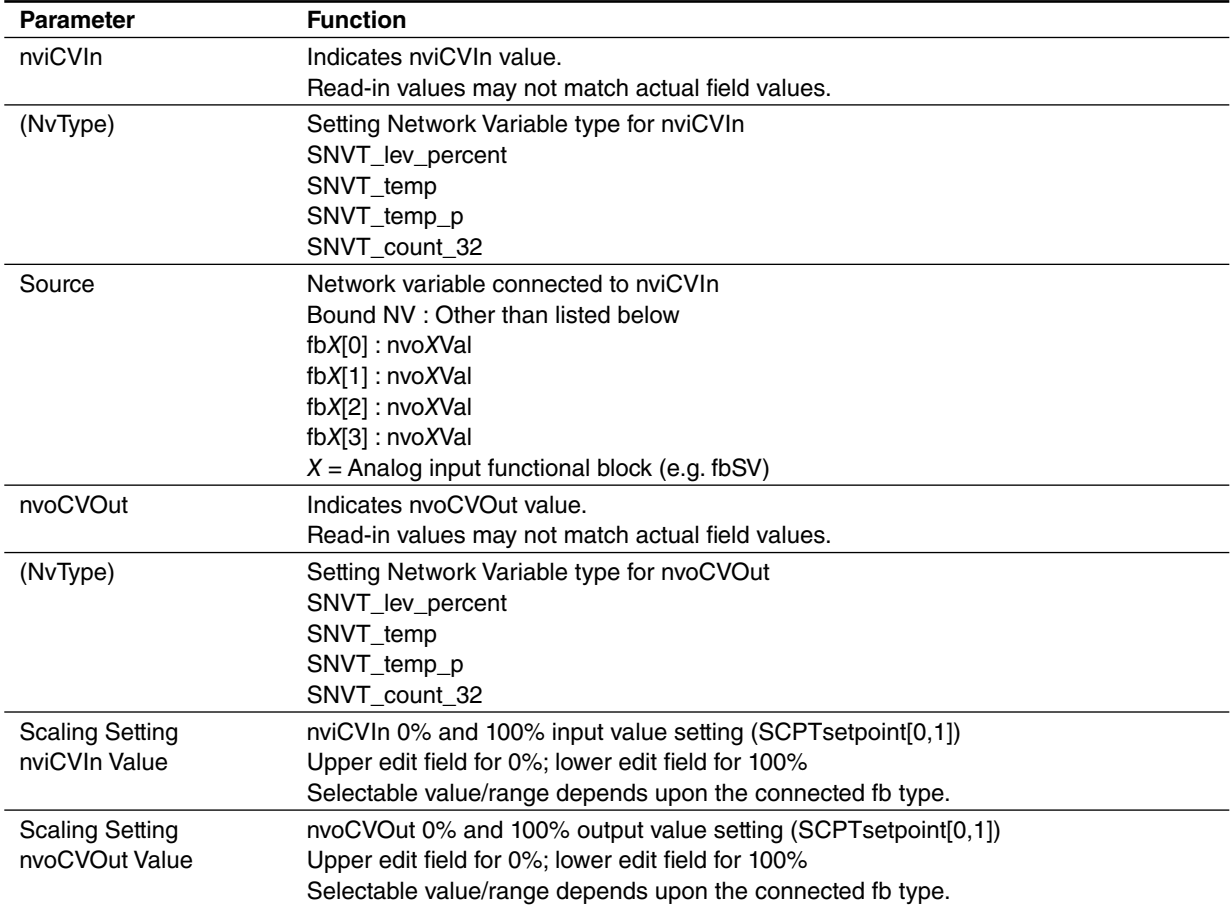

# <span id="page-22-0"></span>**3.16 fbARM[0...3]**

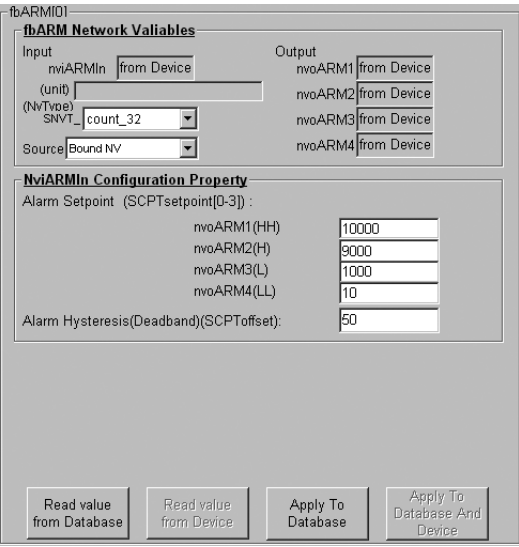

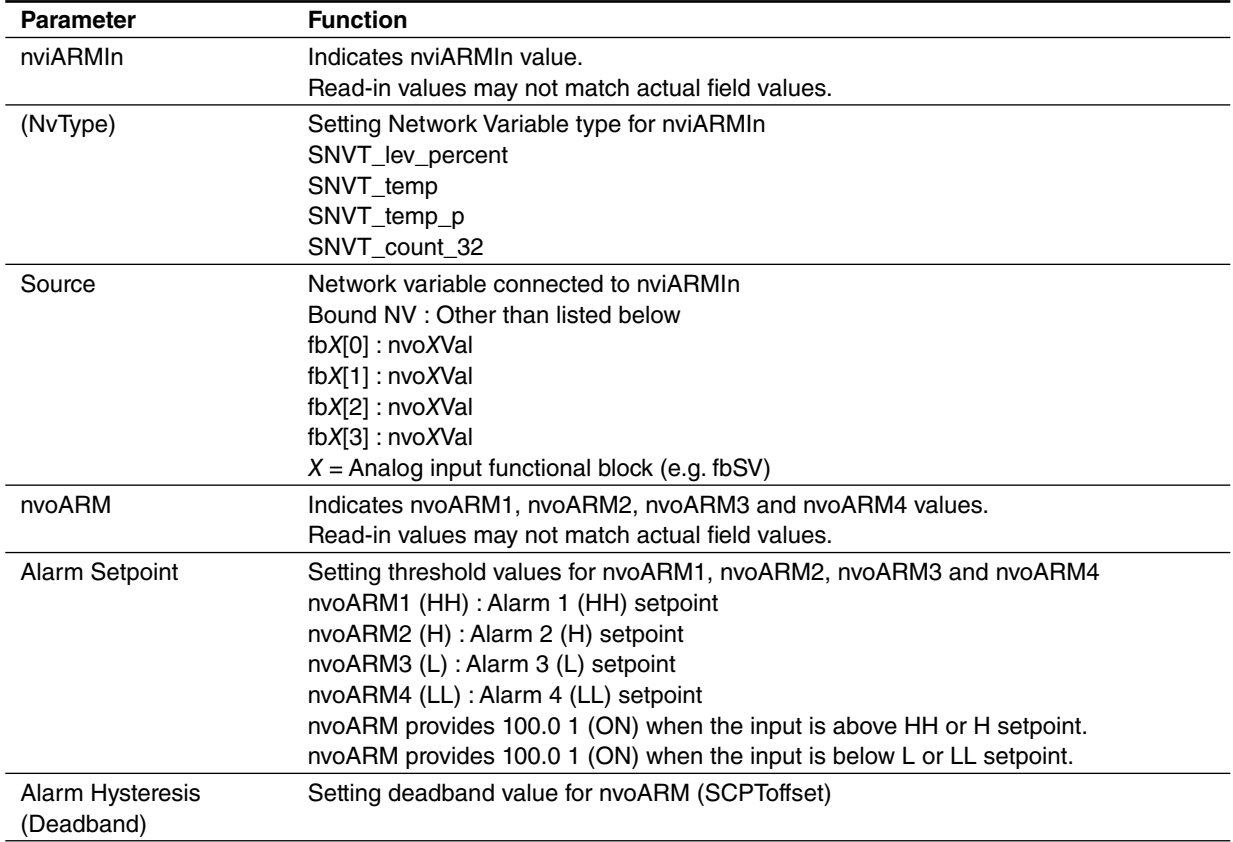

# <span id="page-23-0"></span>**3.17 fbLED[0]**

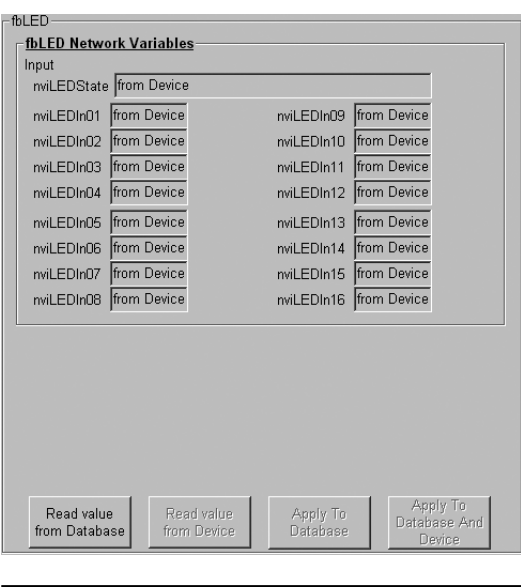

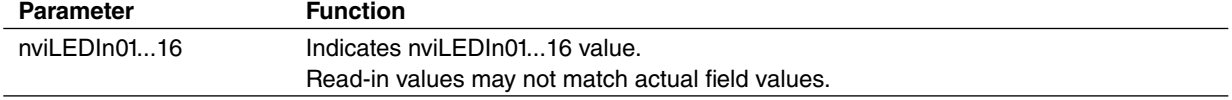

## **3.18 fbRR[0,1]**

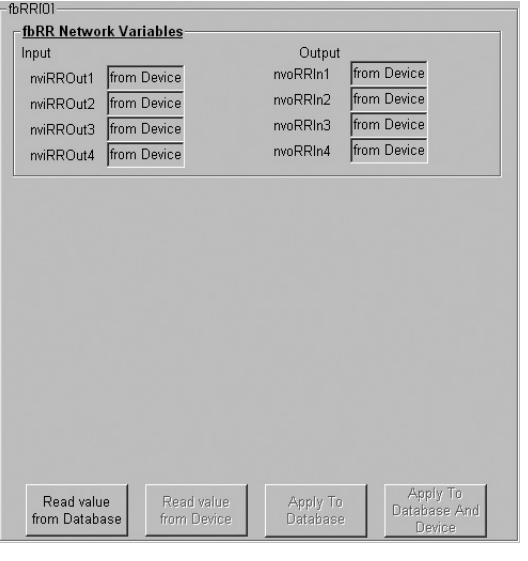

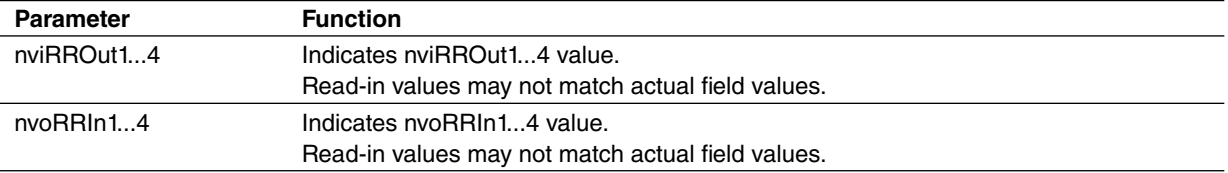